Windows PC と Chromebook の二刀流 (仮想マシン版)

### パソ救・勉強会 2022(R4).3.23(日)

2022.1.01 2022.01.19 T. Ogawa

### 1. なぜ今 Chrome OS か?

調べていて驚いたが、『OECD(経済開発機構)の「生徒の学習到達度調査 2018 年調査」の「ICT 活用調査」によれば、日本の学校の国語・数学・理科におけるデジタル機器の利用時間は OECD 加 盟国の中で最下位である』と報告されていた。

この状況打破のため政府は「GIGA スクール構想」と呼ばれる振興計画 (2019~2023) を定めた。

GIGA (Global and Innovation Gateway for All) スクール構想は、『義務教育を受ける児童生徒の ために 1 人 1 台の学習者用の PC と高速ネットワーク環境などを整備』する教育施策である。

ところが 2020 年に始まった新型コロナへの対策としてオンライン授業が求められたため、2021 年 3 月にはほとんどの自治体で 1 人 1 台の端末と高速通信環境が整備されたが、いつの間にか遠隔授業 が「GIGA スクール構想」の目的になったのか・・・?

#### 【表1】Impress 社 PCWatch (2021/02/18) に掲載された GIGA スクール構想での OS シェア

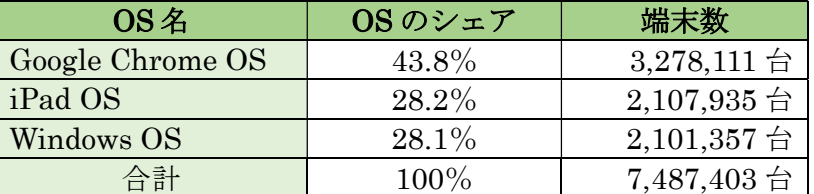

【出所】PCWatch の「大河原克行の「パソコン業界、東奔西走」2021/02/18 UHR:https://pc.watch.impress.co.jp/docs/column/gyokai/1307134.html

今回の勉強会では、購入したPCでシェアが最大のGoogle Chrome OS(以下Chrome OSという) を Windows PC 上で体験する方法を勉強する。

### 2. Chromeboook について

Chromebook は、Google 社開発の Chrome OS を搭載したノート PC を言い、オンライン接続して 使用することを前提にした PC である。

【表2】Chromebook と Windows PC との違い

|            | Chromebook                | <b>Windows PC</b> |
|------------|---------------------------|-------------------|
| <b>OS</b>  | Chrome OS                 | Windows OS        |
| <b>CPU</b> | ARM 系、x86 系               | x86 系、ARM 系       |
| メモリ        | $2 \sim 8GB$              | $4{\sim}32GB$     |
| ストレージ      | $32GB \sim 512GB$         | $64GB \sim 2TB$   |
| アプリ        | ウエブアプリ、                   | Windows 用アプリ、     |
|            | ストアアプリ (Chromebook 対応に限定) | ウエブアプリ            |
| データ保管      | 主にクラウド                    | ローカル、クラウド         |
| ネット接続      | ほぼ必須                      | 用途による             |
| 周辺機器       | やや少ない                     | 多い                |
| 性能         | 低くてもよい                    | 用途による             |
| 価格         | 4万円~6万円台                  | 4万円~20万円以上        |

【出所】MONO TENDY の「低価格で話題 Chromebook Windows ノートとの違いは」 URL:https://style.nikkei.com/article/DGXMZO70273320U1A320C2000000/

## 3. Chrome OS と CloudReady の違い

Chrome OS は、Google 社が開発したオープンソースの Chromium OS を元にした PC 用の OS で あり、Google 社は PC メーカーに Chrome OS を提供しているが、一般消費者は Chrome OS を購入 することができない。

一方、Neverware 社もオープンソースの Chromium OS をベースにしてフリーソフトの CloudReady を開発し公開(2015/2)していて、一部機能を除いては Chrome OS と同等である。 なお、Neverware 社は 2020/12/15 に Google に買収されてチームに加わった。

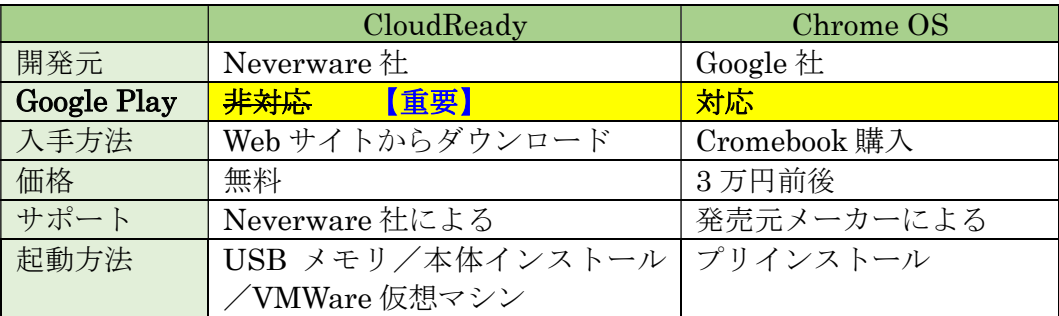

【出所】HORIRUKIs Life」の「CloudReady とは何か?Chrome OS との違いを解説します!」 URL:https://horiruki.com/cloudready-0/2037/

【重要】吸収されて1年余りが経過した 2022/01/10 時点では CloudReady に Google Play(プ レイストア)が組み込まれている。

これにより CloudReady でも Android アプリが利用できるので、以前のネット端 末 (Google+Gmailのみ)から汎用 PC に昇格した。 ⇒⇒⇒ Chromebook と同等 になった?

### 4. Windows PC 上で CloudReady を使用する3つの方法

Windows PC を常用している我々が Chromebook を買わないで、Chrome OS (Chromium OS を 含む)を使用するには、次の 3 方法がある。

#### 【方法1】Windows PC に仮想マシンとして CloudReady をインストールする ・・ ◎

Windows PC に仮想マシン(VMWare 限定)をインストールした後、その下に CloudReady をイ ンストールして仮想 CloudReady として使用する。

【重要】VMWare 仮想マシン上に CloudReady をインストールする。筆者の場合は CloudReady を追加するだけで試せた。長所は Windows 画面内に CloudReady の画 面を1/4サイズで任意の位置に表示できる。これにより Windows と CloudReady を 行き来できるので、資料作りには最高である。

#### 【方法2】USB メモリに CloudReady をインストールする ・・・・・・・・・・ △

8GB 以上の USB メモリに、CloudReady をインストールして USB メモリから CloudReady を起 動する

【考察】 CloudReady 開発元の NeverWare 社が Web 上に公開している『Download the USB Maker』を使用して(比較的)短時間で。ロード用の USB メモリが作成できた。

#### 【方法3】不要な Windows PC に CloudReady をインストールする ・・・・・・・ ×

Windows7 以降の不要な PC があれば、その PC に CloudReady をインストールして使用する。

【考察】 最も簡単な方法であるが、断捨離世代の「ジイジ」は物を増やしたくない。

### 5. VMWare (仮想マシン) をインストールする

筆者の PC は仮想マシン (VMWare) 環境を構築していて、Windows 各バージョンを走行できる ようにしている。

ここでは既存の VMware 仮想マシン(Windows 7、同 8.1、同 10)に CloudReady を追加した手 順を説明する。

#### 【手順 1】CloudReady 用フォルダーを作成

- ① 「エクスプローラ」をクリックして開く。
- ② C:ドライブ左の > をクリックして開く。
- ③ 「ユーザー」フォルダーを右クリックしてメニューを開く。
- ④ 「新規作成」をクリックして、右に表示された「新しいフォルダー」をクリックする。 「新しいフォルダー」が表示されたら、『仮想マシン』と入力して「仮想マシン」フォルダーを 作る。
- ⑤ 「仮想マシン」フォルダーをクリックして、右に表示された「新しいフォルダー」をクリック する。 「新しいフォルダー」が表示されたら、『CloudReady』と入力して「CloudReady」フォルダ ーを作る。

#### 【手順2】CloudReady のダウンロード

- ① 『vmware cloudready』と入力して Google 検索を行う。
- ② 表示された「Download CloudReady Image For VMware」をクリックして、 「私たちはあなたに何をして助けることができる?」ページを開く。 https://cloudreadykb.neverware.com/s/article/Download-CloudReady-Image-For-VMware
- ③ 画面を下にスライドし「v83(64 ビット)CloudReady:Home Edition.OVA」を探し、見つけ たら「ダウンロードする」をクリックしてダウンロードする。
- ④ 「エクスプローラ」画面が表示され、ファイル名欄に「CludReady-Home-V83-x64.ova」が 表示されていることを確認する。
- ⑤ 保存先が「ネットワーク」等に指定されている場合は、「ダウンロード」フォルダーをクリッ クして変更した後、「保存」をクリックして「ダウンロード」フォルダーに保存する。
- ⑥ エクスプローラを開き、「ダウンロード」フォルダーにある「CloudReady-Home-v83 x64.ova」を右クリックしてメニューを開き、「コピー」をクリックする。
- ⑦ C:ドライブをクリックして開く。
- ⑧ 「ユーザー」フォルダーをクリックして開く。
- ⑨ 「仮想マシン」フォルダーをクリックして開く。
- ⑩ 「CloudReady」フォルダーを右クリックしてメニューを開く。
- ⑪ 「貼付け」をクリックして「CloudReady」フォルダーにコピーする。

#### 【手順3】CloudReady を作る

- VMware をクリックして開く。
- 「仮想マシンを開く」をクリックし、C:ドライブ左の をクリックして開く。
- C:ドライブをクリックして開き、下方にスクロールして「ユーザー」フォルダーを探す。
- 「ユーザー」フォルダーをクリックして開く。
- 「仮想マシン」フォルダーをクリックして「CloudReady」フォルダーを表示する。
- 「CloudReady」フォルダー内の「CloudReady-Home-v83-64.ova」をダブルクリックして、 「仮想マシンのインポート」ダイアログボックスを表示する
- 「新規仮想マシンの名前」欄に「Chrome OS」と入力して、 Enter を押すと自動的にインス トールが始まる。

### 〘ヒント〙

- A)新規アカウントを作ること
- B) スマホ番号を入力後、覚えやすい P/W を作成する(使いまわしは NG)

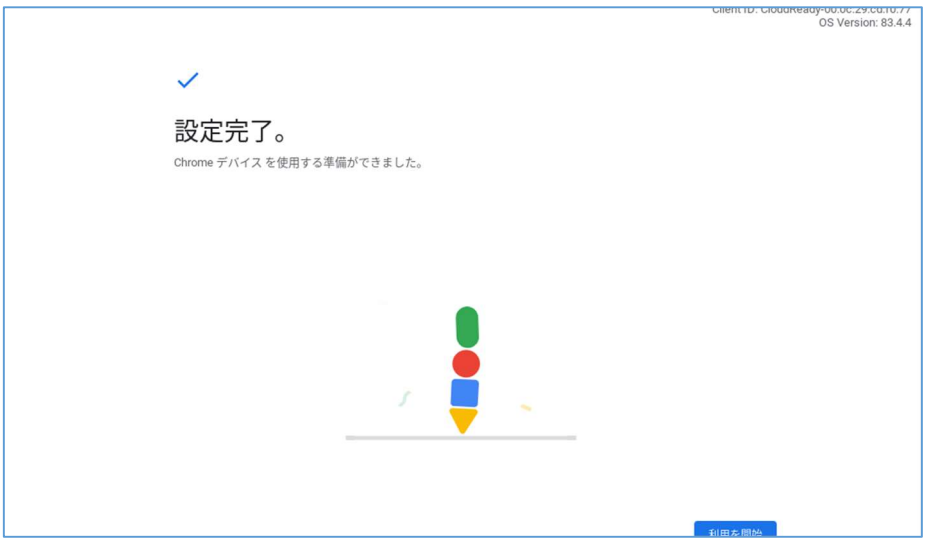

- 「利用を開始」をクリックして
- CloudReady 仮想マシンを閉じる

# 6. CloudReady の初期設定

- (1) 仮想 CloudReady の起動
	- ① (VMwere)をクリックして起動する ②·<br>T VMware Workstation 16 Player (非営利目的の使用の。 Player(P)  $\bullet$   $\rightarrow$   $\oplus$   $\Box$ VMware Workstation 16 Player へよう こそ Mindows 8.1 Pro (64bit) 新規仮想マシンの作成(N) 垕 Windows 10 Pro(64bit, Ver.1909) 新しい仮想マシンを作成し、ライブラリの先頭に追加します。 靣 .<br>Windows 7 Ultimate(SP1, 64bit) 仮想マシンを開く(0) .<br>ブラリの先頭に追加します。 VMware Workstation Pro にアップグレード(U) 向 VMWare Workstation Pro にアツノクレート(1)<br>スナップショット、仮想ネットワーク管理などの高度な機能を利用できるよう<br>す。 ? ヘルプ(E)  $\Omega$ この製品は、ライセンス供与されていないため、営利目的以外の使用の場合のみ<br>承認25れます。営利目的の使用の場合は、ライセンスを購入してください。 <u>今す</u><br>4年11年3
	- ② 「CloudReady」をクリックした後、しばらくすると「仮想マシンの再生」が表示されるので、 仮想マシンの再生」をリックして起動する
	- ③ CloudReady が起動するとログイン画面が表示される。

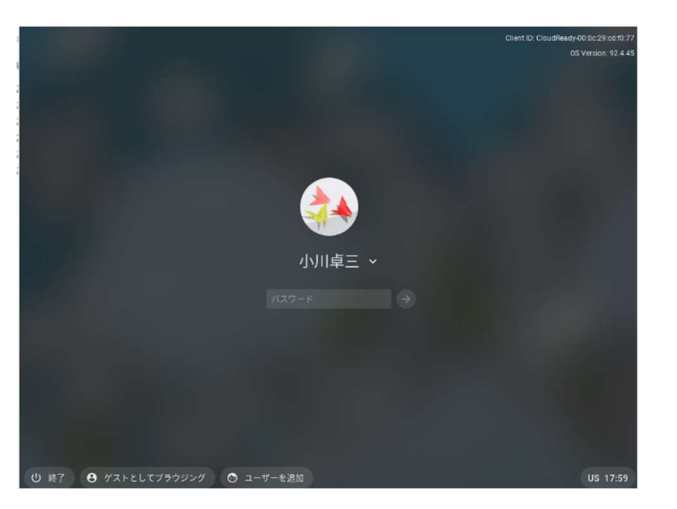

- ④ CloudReady のインストール時に登録したパスワードを入力しい仮想 CloudReady を起動する。
- ⑤ 「Thanks for using CloudReady :Home Edition(CloudReady の家庭版をお使いいただき 有難う)」画面が表示される。
- ⑥ 「GET STARTED」をクリックして初期設定に移る。
- ⑦ 同意確認(当サイトを利用することにより、Cookie の使用に同意したことになります」画面 の「わかった」をクリックして「もっと詳しく知る」画面に進む。
- ⑧ 画面右上の「✕」をクリックして次画面に進む
- ⑨ 「CloudReady のエディションと価格」画面等が表示されたら、画面タブの「✕」をクリック して次の画面に進む。
- ⑩ 全てのタブを消去すると「スタート」画面を表示する。

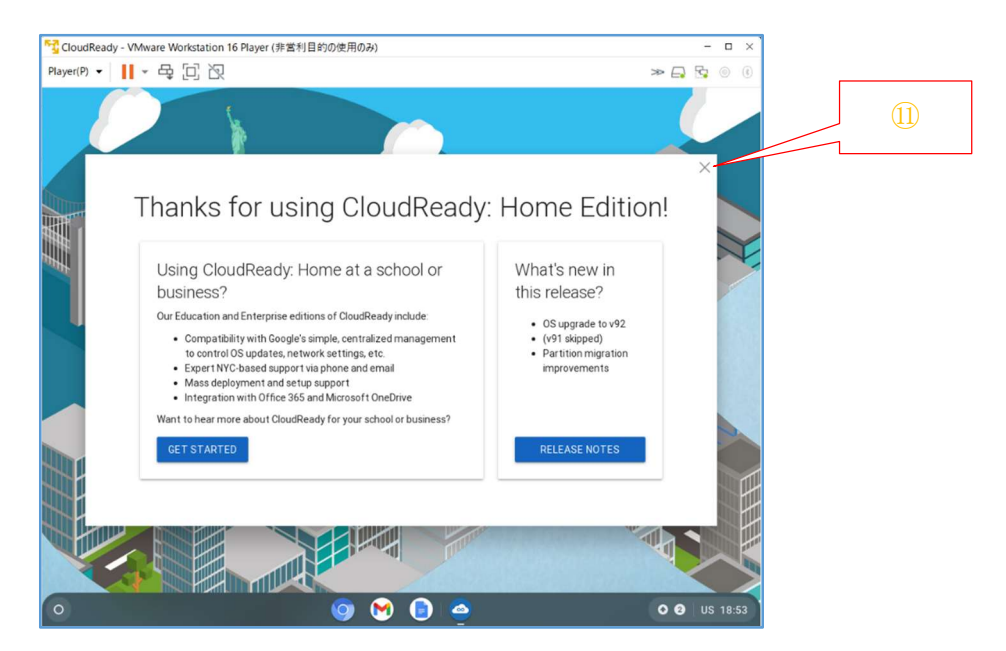

⑪ 「✕」をクリックして使用を始める

Í

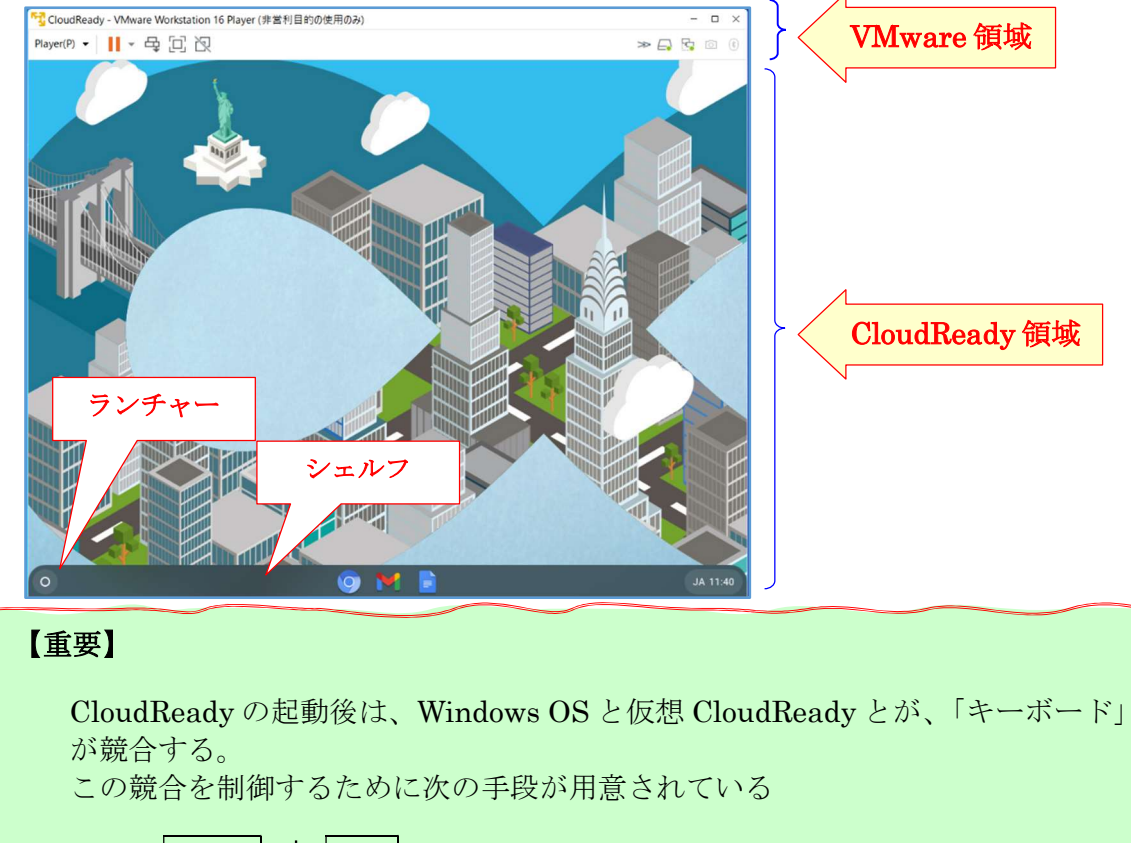

Ctrl + Alt でキーボードを「Windows で使用」⇔「CloudReady」 で使用を交互に切り替える

#### (2) 仮想 CloudReady の終了

Web 検索しても、「仮想 CloudReady の終了方法」の記事を見つけることが できなかったので、

以下に筆者が行っている終了方法を示す。

- ① シェルフ(画面下部の黒色のバー)の右端の 「JA」を右クリックしてメニューを表示する
- ② メニュー上部の (電源を)クリックしてシャットダ ウンする

# 7. 初期状態でのインストールアプリの確認

【手順】

- 1<br>CloudReady VMware Workstation 16 Player (非営利目的の使用のみ) Player(P) • || || • 母回回  $\rightarrow$   $\rightarrow$   $\rightarrow$ G デバイス、アプリ、設定、ウェブを検索 ● ウェブストア ● Chromium ● ドキュメント ● Gmail ● TV
- ① 画面左下の「ランチャー」をクリックして「ランチャー」画面を表示する

② 「▲ (全て?)」をクリックしてプリインストールされている全てのアプリを表示する

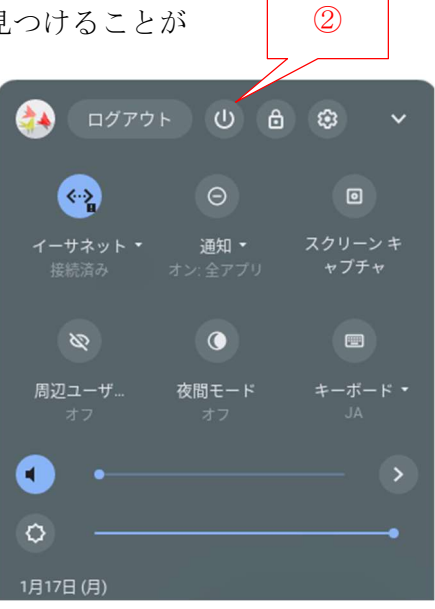

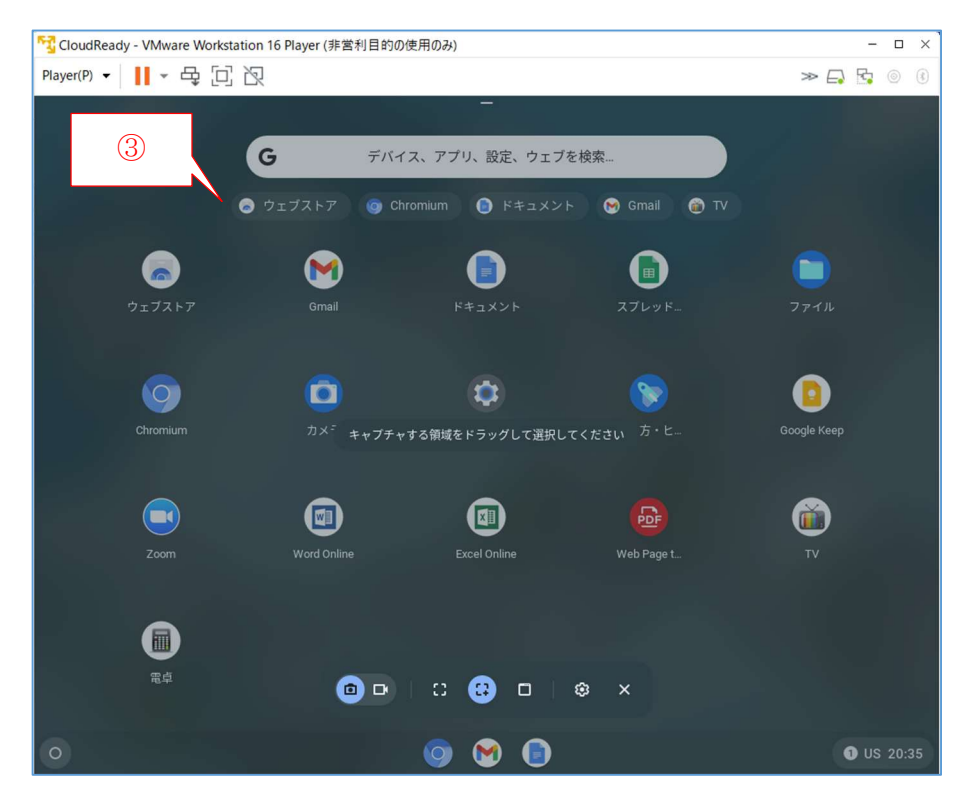

③ アプリを追加したい場合は、「ウェブストア」をクリックして「chrome ウェブストア」サイ トを開く

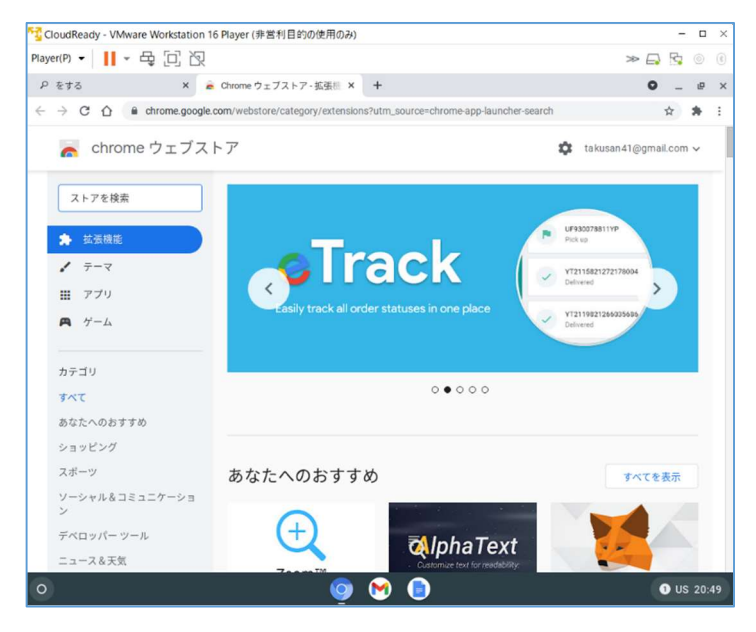

- ④ 必要なアプリを探し、追加インストール(詳細略)する。
- ⑤ アプリの追加が終った右上の「✕」をクリックしてアプリの追加を終わる。

(注)この「ウェブストア」機能と、プリインストールアプリの多さ(筆者が昨 年末 CloudReady を知った時点では数個のみ&アプリ追加機能無し)が NeverWere 社が Google に吸収された利点である

# お疲れ様でした